# **Contacting Parasoft Technical Support**

This topic explains several ways to contact technical support, as well as how to prepare and send "support archives" that help the technical support team diagnose any problems you are experiencing.

In this section:

- [Obtaining Live Online Support \(Windows only\)](#page-0-0)
- [Creating a Support Case](#page-0-1)
- [Contacting us via Phone or E-mail](#page-0-2)
- [Preventing C++test from Running Out of Memory](#page-0-3)
- [Limiting the Number of Open Files](#page-0-4)
- [Preparing a "Support Archive" and Sending it to Technical Support](#page-1-0)
- [Best Practice: Creating an Archive with the Most Relevant Data](#page-2-0)
- **[Adjusting Timeouts](#page-2-1)**
- [Service Pack Installation](#page-2-2)

# <span id="page-0-0"></span>Obtaining Live Online Support (Windows only)

The Parasoft support team is available online to answer your questions. This live support allows you to chat in real-time with the support team and perform desktop sharing if needed. To receive live online support, go to <https://www.parasoft.com/support/>. This live tech support feature currently supports only the Microsoft Windows operating system.

## <span id="page-0-1"></span>Creating a Support Case

You can file a support case directly at <https://parasoft.force.com/customerportal/CommunityNewCasePage>.

## <span id="page-0-2"></span>Contacting us via Phone or E-mail

#### USA Headquarters

Tel: (888) 305-0041 or (626) 256-3680

Email: [support@parasoft.com](mailto:support@parasoft.com)

#### Other Locations

See [http://www.parasoft.com/contacts.](http://www.parasoft.com/contacts)

## <span id="page-0-3"></span>Preventing C++test from Running Out of Memory

To prevent the product from running out of memory, you can add two memory parameters to the script or shortcut being used to start the product:

- The initial size of the JVM (Xms).
- The maximum size of the JVM (Xmx).

Typically, both are set to the same size (for instance, 256MB). However, if you have occasional problems but don't want to always allocate a large amount of memory, you can set the parameters to different sizes (for example, 256MB as the initial size and 512MB for the maximum size).

Examples:

- C++test standalone: cpptest.exe -J-Xms1024m -J-Xmx1400m
- C++test plugin for Eclipse: eclipse.exe -vmargs -Xmx1400m

Note that the maximum size you can set depends on your OS and JVM.

If you are running the Eclipse plugin under Sun Java 1.5 and get a java.lang.OutOfMemoryError: PermGen space error messages, start Eclipse with eclipse -vmargs -XX:MaxPermSize=256m

## <span id="page-0-4"></span>Limiting the Number of Open Files

The "osgi.bundlefile.limit" property specifies a limit on the number of jar files the Eclipse framework will keep open. In Eclipse 3.5 and later, this property defaults to 100. In Parasoft Test for Windows the value of this property is set to 0 (unlimited). On the other platforms, it is set to 300.

Increasing the value of this property or setting it to 0 (unlimited) has been know to significantly improve performance. However, increasing the value of this property may cause crashes or a "Too many open files" runtime exception.

To return to the Eclipse bundle file limit, start the application with the following parameter:

- standalone: -J-Dosgi.bundlefile.limit=100
- plugin: -vmargs -Dosgi.bundlefile.limit=100

## <span id="page-1-0"></span>Preparing a "Support Archive" and Sending it to Technical Support

If you are experiencing testing problems such as build failures, the best way to remedy the problem is to create a zip archive containing the source file(s) that caused that failure (if applicable), as well as related test information, then send that zip file to Parasoft's support team. To facilitate this process, you can have the product automatically create an archive when testing problems occur. On average, these archives are about half a megabyte, and are created in about one minute.

By default, an archive is not created when testing problems occur. You can either manually prepare and send a support archive when needed, or you can modify Parasoft archive creation options so that the product automatically prepares and sends an archive when testing problems occur. To configure the product to automatically prepare and send archives when testing problems occur:

- 1. Open the Technical Support panel by choosing **Parasoft> Preferences**, then selecting the **Parasoft> Technical Support** category.
- 2. Check **Enable auto-creation of support archives**.
- 3. Customize additional options as needed. Available options are:

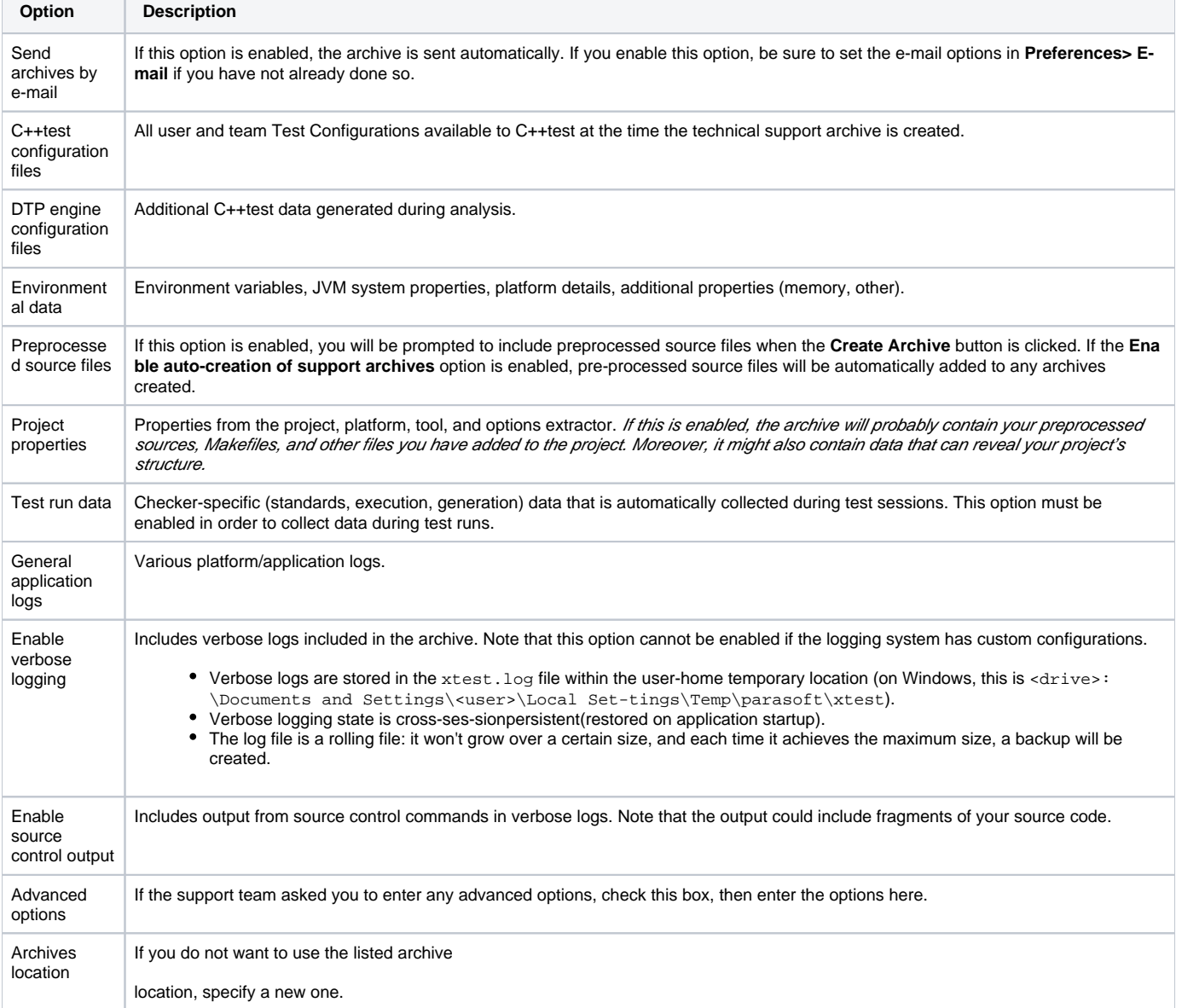

4.Click **Apply**, then **OK**.

To manually create a support archive:

Choose **Parasoft> Preferences**, select the **Technical Support** category, select the desired archive options, then click **Create Archive**.

To open the Technical Support Archive Manager, which allows you to review, e-mail, or delete recent support archives:

Choose **Parasoft> Preferences**, select the **Technical Support** category, then click **Browse Recent Archives**.

When creating a support archive it is best to ensure that it contains all the info which is relevant to the problem and does not contain any unrelated info.

### <span id="page-2-0"></span>Best Practice: Creating an Archive with the Most Relevant Data

When a technical support archive is created, the complete application logs are included. The logs may contain information from many test runs over a long period of time—but chances are that only a small part of that information is relevant to the problem you are experiencing. To help technical support isolate the cause of the problem, create a technical support archive containing application logs for only the testing session that produces problems. To do this:

- 1. Clean application logs by turning on verbose logging. If verbose logging is already enabled, then disable it and re-enable it.
- 2. Run the testing session that causes problems.
- 3. Prepare a technical support archive.

## <span id="page-2-1"></span>Adjusting Timeouts

If technical support suspects that your problems stem from network or connection problems, they may advise you to adjust timeouts by adding the following switches to your JVM:

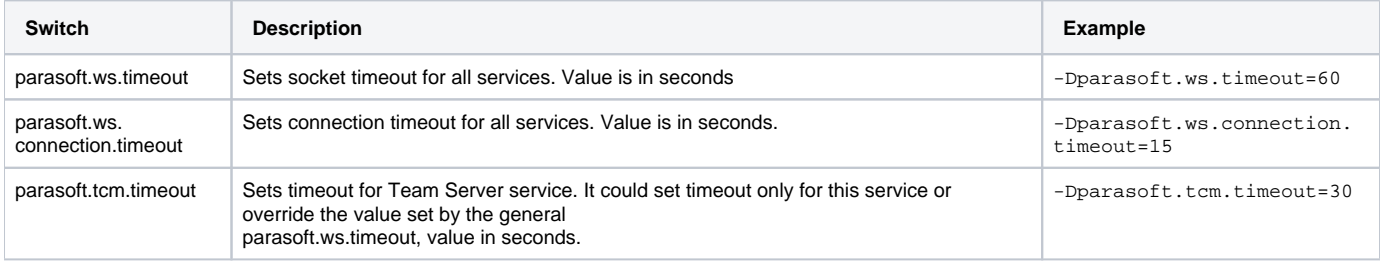

If only parasoft.ws.timeout is set, it affects both socket and connection timeout.

## <span id="page-2-2"></span>Service Pack Installation

This topic explains how to update your existing installation of Parasoft Test products with a service pack. For standard installation instructions (e.g., running a product installation file that you obtained from the Parasoft download site), see the related product's getting started guide or user's guide.

Sections include:

- [Updating Parasoft Test](#page-2-3)
- [Configuring the Update Site](#page-3-0)

#### <span id="page-2-3"></span>Updating Parasoft Test

The procedure for updating one or more Parasoft Test products varies depending on what type of Parasoft Test installation you have:

- [StandaloneEclipse 3.5 and Higher](#page-2-4)
- [Eclipse 3.4 Plugin](#page-3-1)
- [Eclipse 3.3 or Earlier Plugin](#page-3-2)

#### **Standalone**

To update one or more Parasoft Test products that were installed as "standalone" products (not Eclipse plugins):

- 1. From the **Help** menu, choose **Check for Updates**. Eclipse will then check if any updates are available.
- 2. If updates are reported, select the available updates, click **Next**, then complete the wizard to install the updates.

#### <span id="page-2-4"></span>**Eclipse 3.5 and Higher**

To update one or more Parasoft Test products that were installed as plugins to Eclipse 3.5 or higher:

- 1. Configure the update site as described below (in [Configuring the Update Site\)](#page-3-0).
- 2. From the **Help** menu, choose **Check for Updates**. Eclipse will then check if any updates are available.
- 3. If updates are reported, select the available updates, click **Next**, then complete the wizard to install the updates.

#### <span id="page-3-1"></span>**Eclipse 3.4 Plugin**

To update one ore more Parasoft Test products that were installed as plugins to Eclipse 3.4 or higher):

Follow the update instructions provided in the Eclipse Workbench User Guide (under Tasks> Updating and installing software).

#### <span id="page-3-2"></span>**Eclipse 3.3 or Earlier Plugin**

To update one or more Parasoft Test products that were installed as plugins to Eclipse 3.3 or earlier):

• Visit [http://updates.parasoft.com](http://updates.parasoft.com/), then follow manual installation instructions.

#### <span id="page-3-0"></span>Configuring the Update Site

If you are using Parasoft Test as an Eclipse plugin—or if your organization uses an internal update site instead of the public one—you can configure the update site as follows:

- 1. Choose **Window> Preferences** then select **Install/Update> Available Software Sites**.
- 2. Enter the desired update site in the **Update Site Location** field. If you're not sure what site to use, contact your Parasoft representative for details. 3. If you want to configure Eclipse proxy connections (not related to SOAtest proxy configuration/behavior), set them in the **General> Network Connections** area of the preferences panel.